## **System Error:**

If you are having trouble with Scannabar follow the steps below to register your DLL's:

1. Log into the Scannabar Menu:

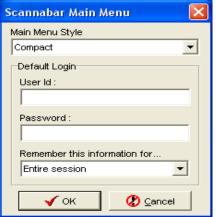

2. Click on the System tab:

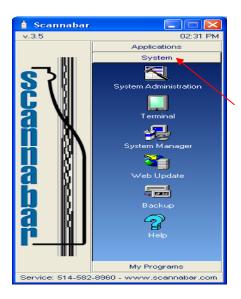

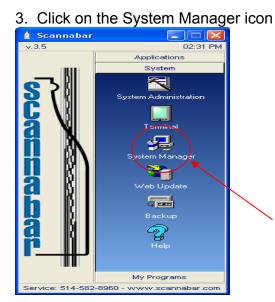

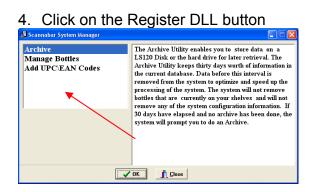

Once it's all complete try your program again. You should be up and running.

# If this did not resolve your problem please move onto the next solution.

The next steps to try are a repair of the Scannabar tables:

2. Log into the Scannabar Menu:

| Scannabar Main Menu 🛛 🛛 🔀     |  |
|-------------------------------|--|
| Main Menu Style               |  |
| Compact                       |  |
| Default Login                 |  |
| User ld :                     |  |
|                               |  |
| Password :                    |  |
|                               |  |
| Remember this information for |  |
| Entire session                |  |
|                               |  |
| V OK                          |  |
|                               |  |

2. Click on the System tab:

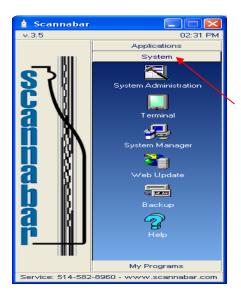

#### 3. Click on the System Manager icon

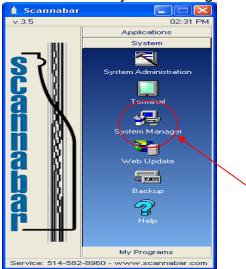

#### 5. Click on the Repair button

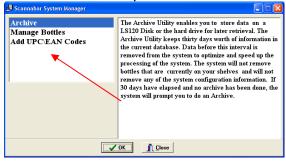

Once the process is complete try and view your Scannabar program. You should be up and running.

### If this did not resolve your problem please call one of our Solutions providers@1-800-939-8960 Ext: 2